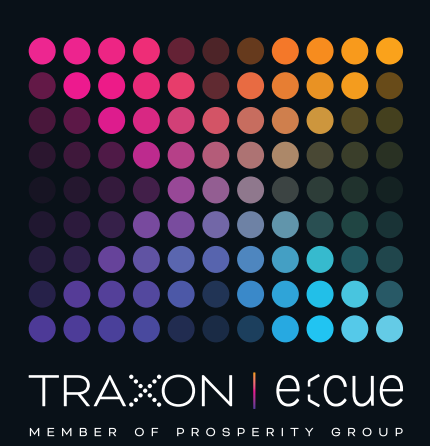

# eccue

### AA628600035, AA628610035

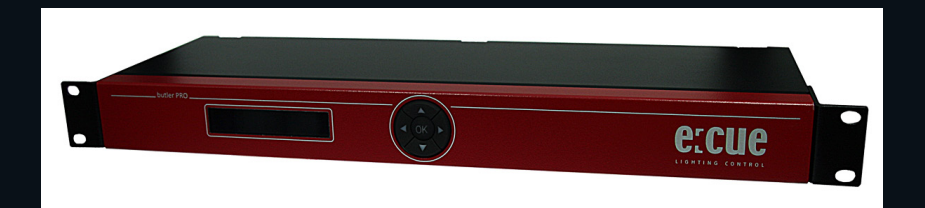

## Butler PRO (e:pix)

### Bedienungsanleitung

Lesen Sie die Bedienungsanleitung und das Heft "Sicherheitshinweise" sorgfältig durch. Alle Änderungen vorbehalten. Rechtschreibfehler oder andere Fehler rechtfertigen keinen Anspruch bei Schäden. Alle Maße sollten an einem realen Gerät überprüft werden. Modifikation des Produktes ist verboten.

Diese Anleitung richtet sich an Installateure, IT-

Administratorenund Benutzer des Produktes.

Alle in dieser Anleitung genannten Bezeichnungen von

Erzeugnissen und Markenzeichen sind Marken der jeweiligen Hersteller.

Außer für interne Verwendung ist die Überlassung dieser Anleitung an Dritte, die gesamte oder auszugsweise Veröffentlichung, Verwertung oder Mitteilung in jeglicher Art und Form nicht gestattet.

### Downloads und mehr Informationen unter: www.ecue.com

#### Ausgabe:

12.07.2023 [DE\_Butler\_PRO\_epix\_Setup\_v2p0]

Herausgegeben von: Traxon Technologies Europe GmbH Karl-Schurz-Strasse 38 33100 Paderborn, Deutschland

©2023 Traxon Technologies Europe GmbH Alle Rechte vorbehalten

Traxon Technologies Europe GmbH Kundenservice Karl-Schurz-Str. 38 33100 Paderborn, Deutschland +49 5251 54648-0 support@ecue.com

### <span id="page-1-0"></span>Inhalt

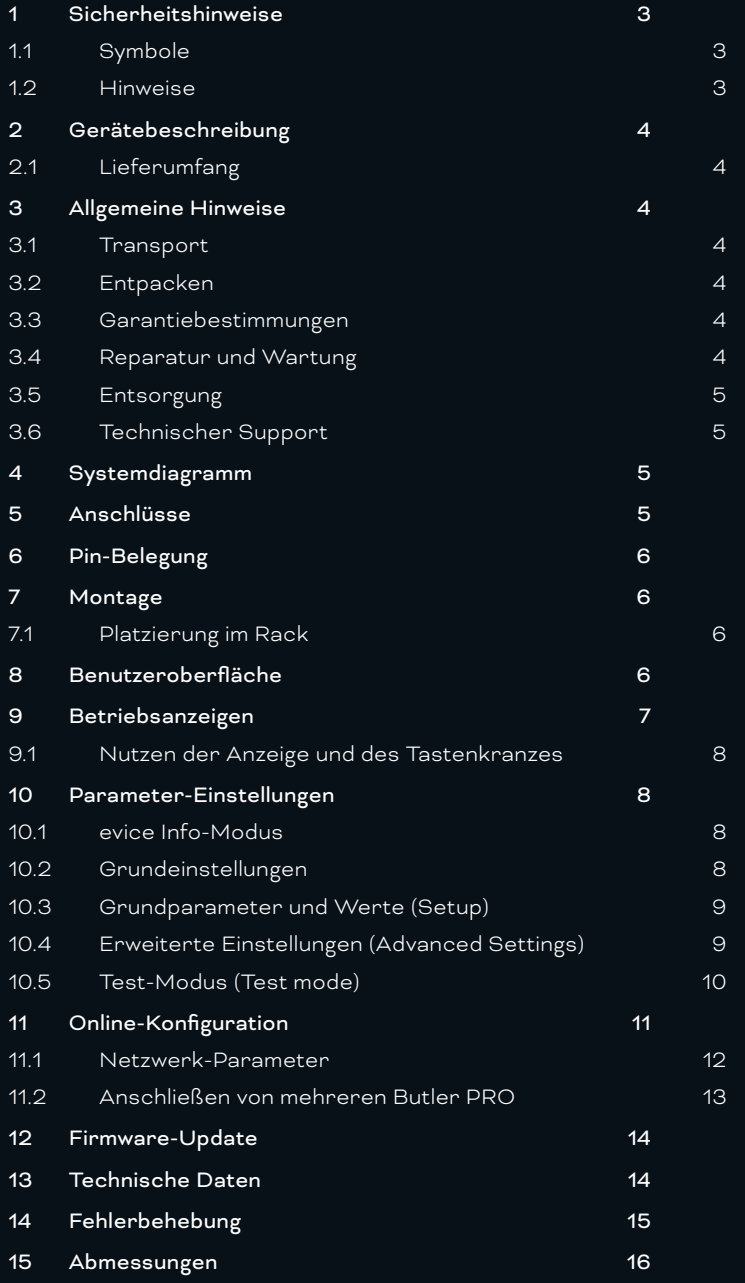

### <span id="page-2-0"></span>1 Sicherheitshinweise

Lesen Sie die Sicherheitshinweise im zusätzlichen Heft sorgfältig. Stellen Sie sicher, dass die angegebenen Umgebungsbedingungen, Montage- und Installationsvoraussetzungen eingehalten werden. Diese Anleitung sollte an einem sicheren Ort in der Nähe des Installationsortes aufbewahrt werden.

### 1.1 Symbole

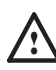

Das Ausrufezeichen warnt vor Schäden am Produkt oder an angeschlossenen Geräten und

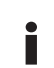

i Das Informationssymbol gibt generelle Hinweise und informiert über Handhabung oder Verfahren zur Verwendung des Gerätes.

#### 1.2 Hinweise

für Benutzer.

— Arbeiten an dem Produkt nur im spannungsfreien Zustand durchführen. Anderenfalls kann zu elektrischen Schocks kommen oder das Gerät wird beschädigt.

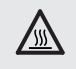

— Das Gerät oder Teile des Gerätes können im Betrieb heiß werden. Zur Montage oder Demontage das Gerät ausreichend abkühlen lassen um Verbrennungen zu vermeiden.

- ! Das Produkt darf nur von einer Elektrofachkraft installiert und in Betrieb genommen werden. Die geltenden Sicherheits- und Unfallverhütungsvorschriften sind zu beachten.
	- Netzwerk, DMX oder andere Kommunikationsleitungen nicht zusammen mit Netzleitung verlegen. Die Datenkommunikation kann gestört werden oder Funktionen des Gerätes werden eingeschränkt.
	- Das Produkt darf nur mit den in der Anleitung aufgeführten Betriebsarten betrieben werden. Alle anderen Anwendungen gelten als sachwidrig. Wird das Produkt nicht bestimmungsgemäß verwendet, ist kein sicherer Betrieb gewährleistet. Schäden oder Störungen können die Folge sein.
	- Um ein Überhitzen des Gerätes zu verhindern, darf es nur in gut belüfteten Umgebungen betrieben werden. Lüftungsschlitze dürfen nicht abgedeckt werden. Durch Überhitzung wird das Gerät beschädigt.
	- Reparaturen am Gerät dürfen nur von geschultem oder ausgebildeten Personal vorgenommen werden. Im Zweifelsfall kontaktieren Sie e:cue. Fehlerhafte Reparaturen können das Gerät beschädigen.
	- Das Gerät muss durch ein separates zertifiziertes SELV Class 2-Netzteil versorgt werden.
- i Sollte das beigelegte Heft mit den Sicherheitshinweisen fehlen, wenden Sie sich bitte an den Traxon e:cue Support Service für ein zusätzliches Exemplar.

### <span id="page-3-0"></span>2 Gerätebeschreibung

Der Butler PRO ist ein 16 Kanal-DMX/RDM- oder e:pix Interface für einen Server mit der e:cue Lighting Application Suite und Systemen mit DMX512- oder e:pix-Verbindungen. Üblicherweise wird der Butler PRO in einen 19-Zoll-Rack installiert

Die Verbindung zum Server wird mit Standard-CAT5-RJ45 Ethernetkabeln hergestellt. Auch der DMX-Anschluss ist als RJ45 ausgeführt. Alle handelsüblichen CAT5-RJ45-Kabel können benutzt werden.

### Hightlights

- y DMX/RDM-Version: Steuert bis zu 8.192 DMX512-Kanäle in 16 DMX/RDM Universen. Volle RDM-Unterstützung für bidirektionale Kommunikation (ANSI/ESTA E1.20, RDM over USITT DMX512).
- y e:pix-Version: Steuert bis zu 32.768 e:pix-Kanäle in 16 e:pix-Universen
- Basis-Konfiguration über LC-Display und Cursor-Tastenkranz
- Anzeige von Statusmeldungen im Betrieb
- <span id="page-3-1"></span>• 100 MBit e:net über Ethernet

#### 2.1 Lieferumfang

- y Butler PRO DMX/RDM AA628600035 oder Butler PRO e:pix AA628610035
- Rack-Montagewinkel
- y Netzkabel DE, US und UK
- y Willkommenskarte

### 3 Allgemeine Hinweise

#### 3.1 Transport

Transportieren Sie das Gerät nur in seiner Originalverpackung, um Schäden zu vermeiden.

#### 3.2 Entpacken

Entpacken Sie das Gerät nur am Installationsort. Um Schäden bei Wechsel von Kälte zu Wärme durch Kondensationswasser zu verhindern, warten Sie nach dem Auspacken, bis das Gerät die Temperatur am Installationsort angenommen hat. Bewahren Sie die Verpackung für einen späteren Transport auf. Überprüfen Sie die Vollständigkeit des Lieferumfanges nach Kapitel ["2.1 Lieferumfang" auf Seite 4](#page-3-1). Sollten Komponenten beschädigt sein oder fehlen, wenden Sie sich an Ihren Traxon e:cue Support Service.

#### 3.3 Garantiebestimmungen

Abhängig vom Produkt können Garantie und Gewährleistung zeitlich unterschiedlich befristet sein. Die Garantie- und Gewährleistungsbestimmungen finden sich in der Regel im Angebot und in der Auftragsbestätigung. Zusätzlich sind Informationen dazu auf www.traxon-ecue.com/terms-and-conditions aufgeführt. Gesetzlich geregelte Garantiebedingungen sind davon unberührt.

#### 3.4 Reparatur und Wartung

Dieses Gerät erfordert keine Wartung.

 $\triangle$  [Inhalt](#page-1-0) <span id="page-4-0"></span> $\bigwedge$  — Vor Beginn von Demontage-Arbeiten am Geräte sind Massnahmen gegen Beschädigung durch elektrostatische Entladung (ESD-Schutz) zu treffen.

> — Versuchen Sie nicht, das Gerät zu reparieren, falls es defekt ist oder defekt erscheint. Schicken Sie es zur Reparatur oder zum Ersatz an Ihren Traxon e:cue Vertriebspartner.

Für eine Firmware-Aktualisierung sehen Sie ["12 Firmware-Update" auf Seite 14.](#page-13-1)

### 3.5 Entsorgung

Batterien und technische Geräte gehören nicht in den Hausmüll, sondern müssen bei den entsprechenden Sammelbzw. Entsorgungsstellen abgegeben werden.

Die ordnungsgemäße Entsorgung des Verpackungsmaterials und des Gerätes ist Aufgabe des jeweiligen Benutzers und erfolgt zu seinen Lasten. Im Übrigen richtet sich die Rücknahmeverpflichtung für Verpackung und Gerät nach den einschlägigen gesetzlichen Bestimmung.

#### 3.6 Technischer Support

Bei technischen Problemen oder Fragen zum Gerät wenden Sie sich bitte an:

Traxon Technologies Europe GmbH Kundenservice Karl-Schurz-Str. 38 33100 Paderborn, Deutschland +49 (5251) 54648-0 support@ecue.com

### 4 Systemdiagramm

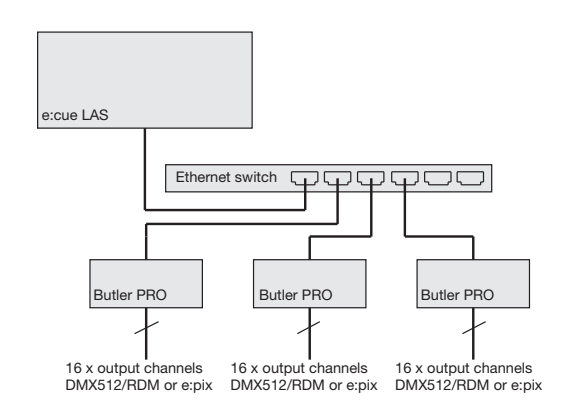

Benutzen Sie übliche CAT5-RJ45-Ethernetkabel für die Verbindung von Server, Switch und Butler PRO. Die Verbindung ohne einen Ethernet-Switch mit einem Ethernet-Crosskabel wird nicht empfohlen. Um DMX-Systeme mit einem XLR5-Stecker anzuschließen, ist ein entsprechender Adapter unter der Bestellnummer 40005 verfügbar. Sprechen Sie Ihren e:cue-Distributor dazu an.

### 5 Anschlüsse

 $\triangle$  [Inhalt](#page-1-0)

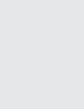

### <span id="page-5-0"></span>Frontplatte

Rückseite

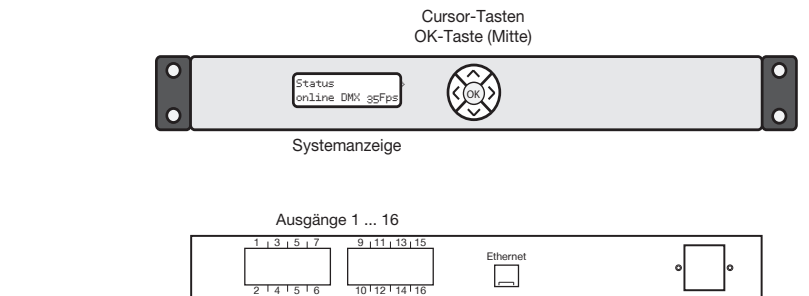

### 6 Pin-Belegung

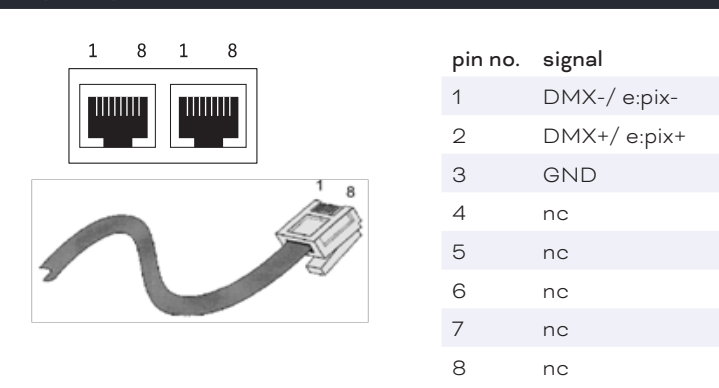

Ethernet/e:net Netz

### 7 Montage

Montieren Sie den Butler PRO in einem 19-Zoll-Rack. Benutzen Sie passende Rackschrauben, Käfigmuttern und Scheiben zur Montage.

### 7.1 Platzierung im Rack

Da der Butler PRO keine aktive Kühlung besitzt, positionieren Sie maximal zwei Systeme übereinander, lassen eine Höheneinheit frei oder belegen sie mit einem passiven Gerät. Achten Sie insbesondere auf:

- y mit Rackblenden verschlossenen freie Einheiten
- y auf Montage in einem geschlossenen Rack mit Kühlung durch einen Rack-Lüfter
- **•** Unterbringung des Racks in einem klimatisiertem Raum

Verbinden Sie den Butler PRO mit einem Ausgang eines Ethernet-Switch und mit Netzspannung.

i Wenn mehr als ein Butler PRO im Auslieferungszustand installiert werden, muss gewährleistet sein, dass nur ein Butler PRO zu einer Zeit im Netz ist. Die Verbindung von mehreren Butler PRO mit gleicher IP-Adresse (192.168.123.1) wird die Ethernet-Verbindung stören.

### 8 Benutzeroberfläche

Die Benutzeroberfläche des Butler Pro besteht aus eine Cursortasten mit zentraler OK-Taste und einem LC-

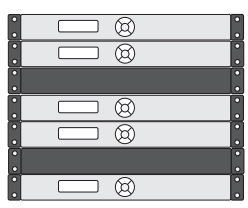

<span id="page-6-0"></span>Display. Damit sind Betrieb und Einrichtung möglich. Während des regulären Betriebes zeigt der Butler PRO Systeminformationen oder Meldungen an. Bei der Einrichtung werden Parameter und Werte angezeigt Der Tastenkranz dient zur Auswahl von Parameters und Eingabe von Werten. Nur die Tasten, die in einem bestimmten Eingabezustand erlaubt sind, sind beleuchtet. Dies gilt für Normalbetrieb und Einrichtung.

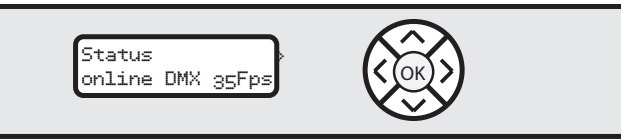

.<br>Nach Inbetriebnahme des Butler PRO zeigt der Loader den Ladevorgang an, ebenso die Versionen des Loaders und der Firmware. Nach dem Laden geht der Butler PRO in den Normalbetrieb. Der Einrichtungsmodus (Setup) muss getrennt gestartet werden. Die Bedienung erfolgt in Englisch.

Ist der Butler PRO online, werden IP-Adressen und Netzparameter angezeigt. Ebenso die Adresse des Servers mit der Lighting Application Suite. Alle hier gezeigten Werte sind Beispiele. Sie hängen von der Konfiguration des Butler PRO und vom Netzwerk ab.

### 9 Betriebsanzeigen

Nach Inbetriebnahme und Laden durchläuft der Butler PRO einen Satz von Stan-dardanzeigen. Dabei steht DEVICENAME für den Systemnamen, der entweder in der Online- oder manuellen Konfiguration vergeben wurde. :

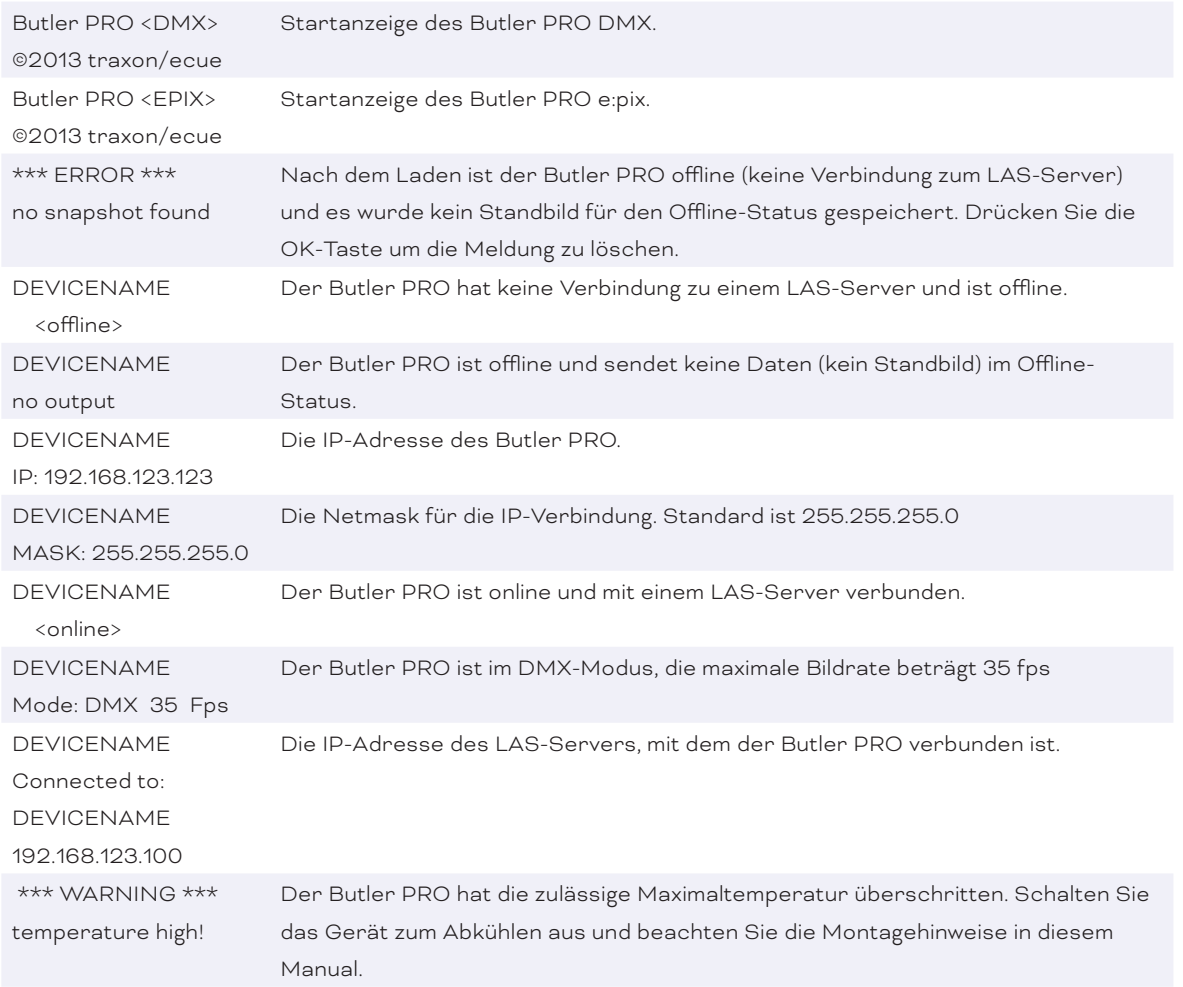

#### <span id="page-7-0"></span>9.1 Nutzen der Anzeige und des Tastenkranzes

Anzeigen mit einem rechten spitzen Klammer (>) sind Meldungen. Anzeigen mit einer solchen Klammer sind Einstiege in Untermenues. Drücken Sie die >-Taste um Untermenues aufzurufen. Die <-Taste führt aus dem Untermenue zurück. Mit den  $\sim$  und v-Tasten werden Parameter ausgewählt. Mit OK werden Einstellungen oder Auswahlen bestätigt. Nur erlaubte Tasten sind beleuchtet.

### 10 Parameter-Einstellungen

Die ^- und v-Tasten im Hauptmenue führen durch die Einträge dieser obersten Ebene.

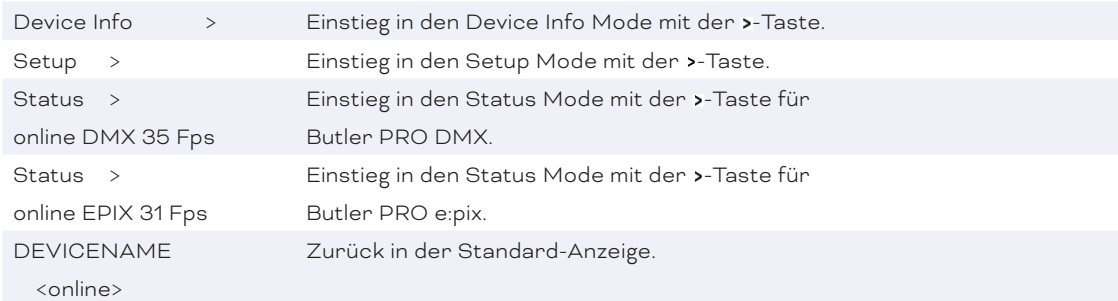

### 10.1 evice Info-Modus

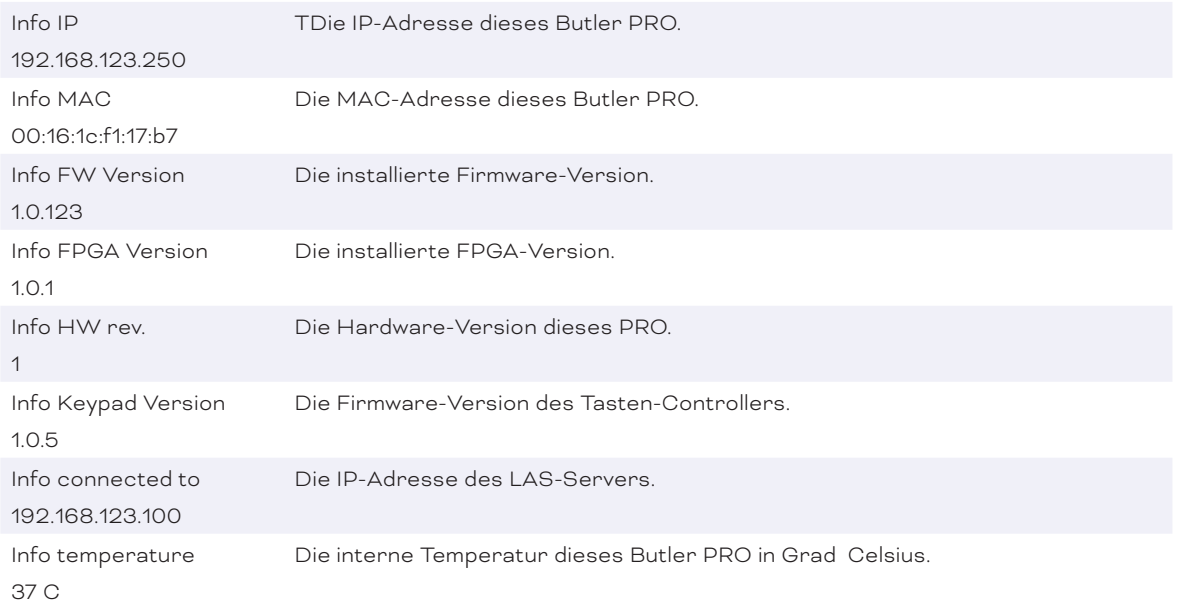

Verlassen Sie den Device Info Modus mit der «-Taste.

#### 10.2 Grundeinstellungen

Auswählen und Ändern von Parametern

Im Auslieferungstand ist der Setup-Modus durch ein Passwort geschützt. Dieses Passwort lautet "ecue". Das Passwort kann im Online-Betrieb gelöscht oder geändert werden.

Wechseln Sie zwischen den Parameter mit den ^- und v-Tasten.

- <span id="page-8-0"></span>y Wählen Sie den zu ändernden Parameter mit der OK-Taste.
- Drücken Sie die <- und >-Tasten um die zu ändernde Position zu wählen.
- · Drücken Sie die A- und v-Tasten um den Wert zu ändern. Halten Sie die Taste gedrückt um den Wert schneller zu ändern.
- y Bewegen Sie den Cursor ganz nach rechts. Wählen Sie das Kreuz um die Änderung abzubrechen oder das Häkchen zur Bestätigung. Drücken Sie die *OK*-Taste.
- y Für den Systemnamen drücken Sie die *OK*-Taste um die Änderung zu beginnen. Wählen Sie Position und Wert wie zuvor.

Mit der OK-Taste gelangen Sie wieder in die Bestätigung in der oberen Reihe. Wählen Sie mit der <- oder > -Taste die Bestätigung, den Abbruch oder über den Rückwärts-Pfeil das Löschen von Zeichen. Drücken Sie wieder die OK-Taste.

Mit dem *Eintrag Advanced settings >* wird ein weiteres Untermenue mit speziellen Funktionen erreicht. Mit der -Taste kann dieses und jedes andere Menue verlassen werden. Ein weiteres Untermenue in den Grundeinstellungen ist der Test Modus. Dieser wird bei der Anzeige von *Enter Test Mode >* erreicht.

### 10.3 Grundparameter und Werte (Setup)

### Standard-Parameter

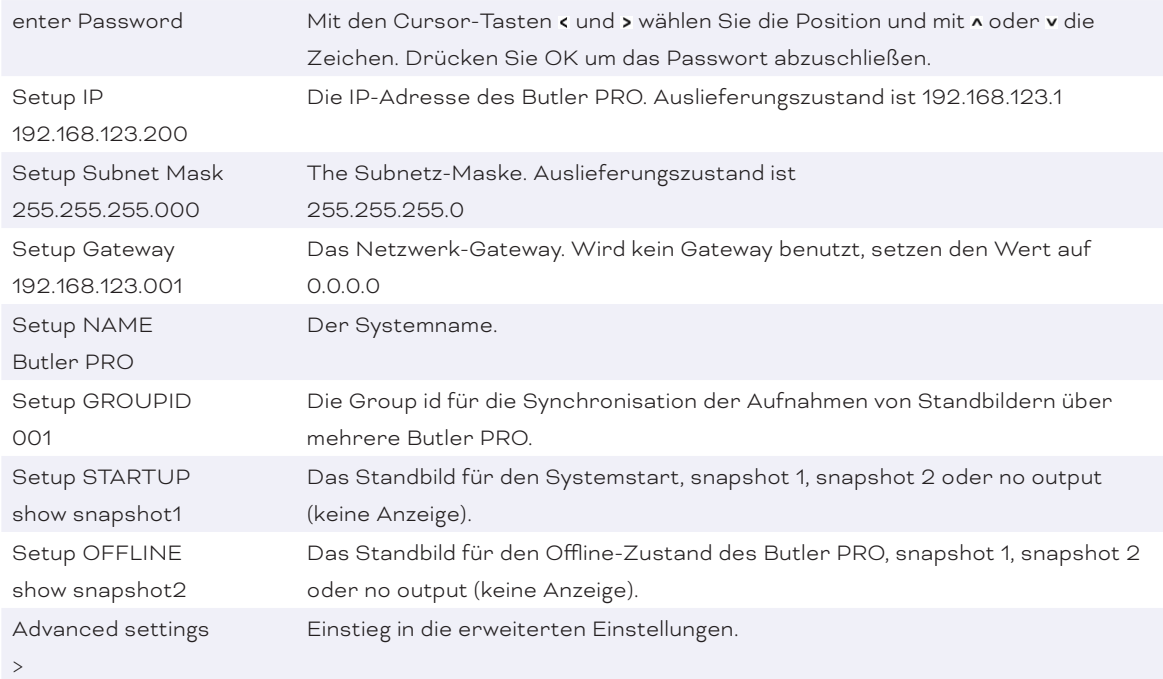

Mit der <- Taste kann der Setup Modus verlassen werden.

### 10.4 Erweiterte Einstellungen (Advanced Settings)

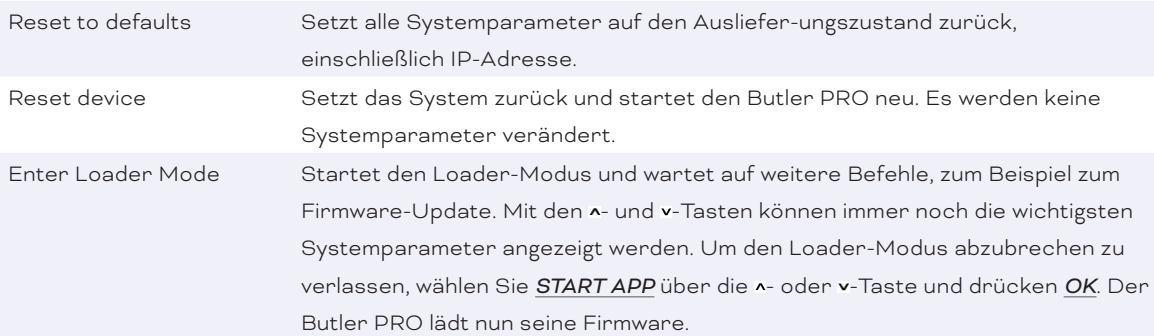

<span id="page-9-0"></span>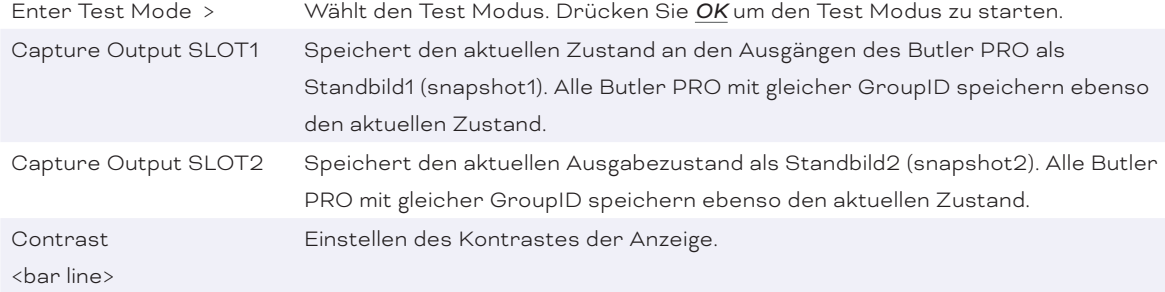

i Um beim Systemstart alle Leuchten zuverlässig dunkel zu schalten, senden Sie ein Muster mit nur DMX-Werten = Null an die Ausgänge. Speichern Sie diesen Zustand als Standbild und nutzen Sie ihn als Standbild für den Systemstart.

#### 10.5 Test-Modus (Test mode)

Im Test Modus können Sie alle oder einzelne Ausgänge des Butler PRO wie auch Leuchten überprüfen. Es gibt drei Testarten: value (Wert), fade (Blenden) und strobe (Blinken). Im Value-Modus wird ein fester DMX-Wert an die Leuchten geschickt. Im Fade-Modus werden die Leuchten fortlaufend von Null auf einen eingestellten Wert auf- und abgeblendet. Im Strobe-Modus werden die Lampen zwischen Null und dem eingestellten Wert umgeschaltet.

Nach Auswahl aus den Advanced Settings wird der Test-Modus erreicht:

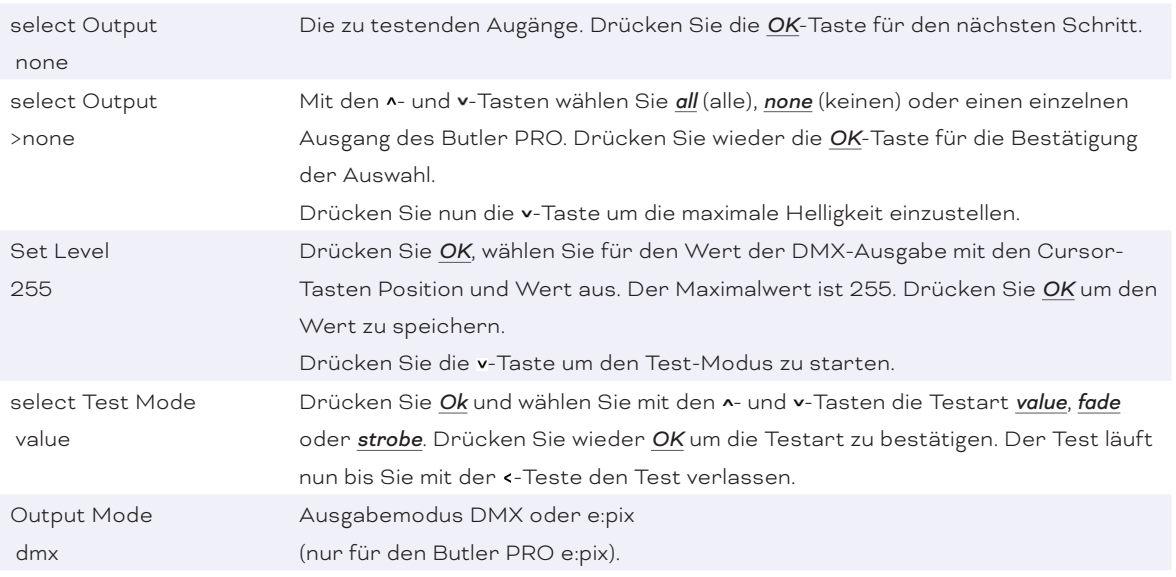

Für den Test ausgewählter Lampen kann eine Blockgröße (block size) und eine Geschwindigkeit (block move) mit der -Taste gewählt werden. Dieses weitere Submenue ist über jeden Eintrag der zweiten Ebene verfügbar. Wählen Sie den Parameter über die  $\lambda$  oder v-Taste.

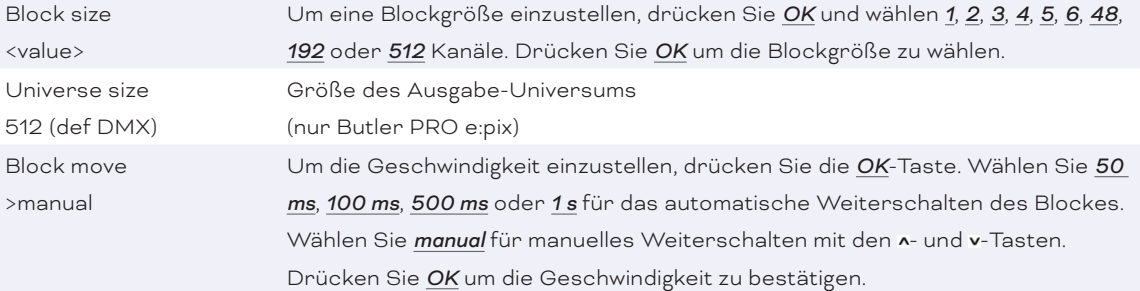

<span id="page-10-0"></span>Für die Rückkehr zur zweiten Ebene drücken Sie die <- Taste.

Während der Test läuft, führt die >-Taste in einen weiteren dritten Level. Hier wird die aktuelle DMX/e:pix-Startadresse angezeigt.

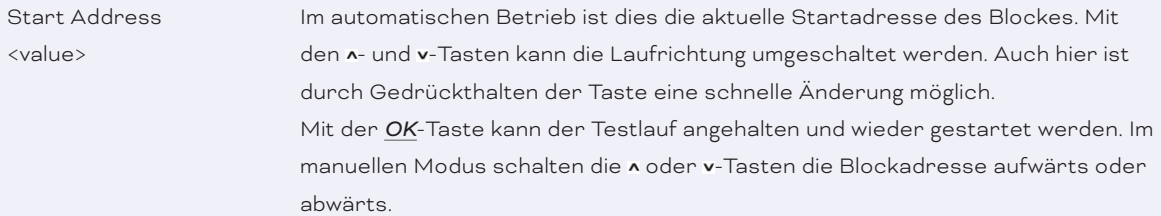

Die Rückkehr zur zweiten Ebene des Tests erfolgt über die <-Taste. Ein weiteres Drücken führt auf das Menue Advanced Settings zurück.

### 11 Online-Konfiguration

Verbinden Sie den Butler PRO über einen Switch mit einem System, auf dem die e:cue Lighting Application Suite installiert ist. Starten Sie den Programmer.

Wählen Sie den den *Network*-Reiter im Status-Fenster links oben. Die verbundenen Butler PROs sollten dort angezeigt werden. Falls nicht,prüfen Sie bitte, ob das System im IP-Raum 192.168.123.\* konfiguriert ist, da die Engines im Auslieferungszustand immer die IP-Adresse 192.168.123.1 besitzen und sonst nicht gefunden werden. Auch können Firewalls die Kommunikation verhindern.

Klicken Sie auf die Butler PRO-Zeile in der Netzwerk-Ansicht und es öffnet sich ein Konfigurations-Dialog.

Hier können alle Parameter des Butler PRO eingestellt werden. Die IP-Adresse des Butler PRO sollte typischerweise 192.168.123.1 lauten, wenn es sich um einen neuen

Butler PRO handelt.

- **•** Weisen Sie eine neue, eindeutige IP-Adresse zu, z. B. 192.168.123.200.
- y Setzen Sie die Netmask auf 255.255.255.0 und verwenden Sie kein Gateway.
- y Geben Sie dem Butler PRO einen eindeutigen, bezeichnenden Namen.
- y Bestätigen Sie die Einstellungen mit *Ok*.

Die Parameter, die im Online-Modus gesetzt werden, sind die gleiche wie die bei manueller Konfiguration offline. Zusätzlich kann ein Passwort für den Setup-Modus gesetzt oder gelöscht werden. Parameter in Grau sind nur Anzeigen und können nicht verändert werden, wie die MAC-Adresse oder Versionsangaben. Wird das Passwort gelöscht, ist der Setup-Modus nicht mehr geschützt.

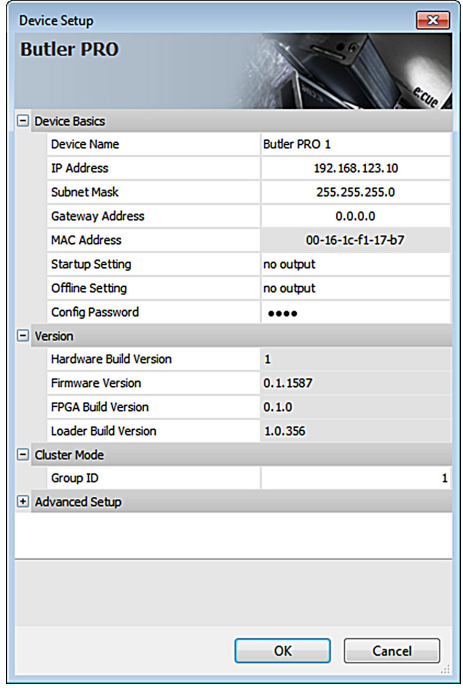

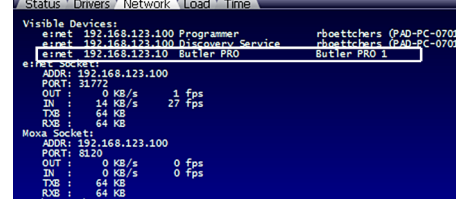

### <span id="page-11-0"></span>11.1 Netzwerk-Parameter

### Device Basics

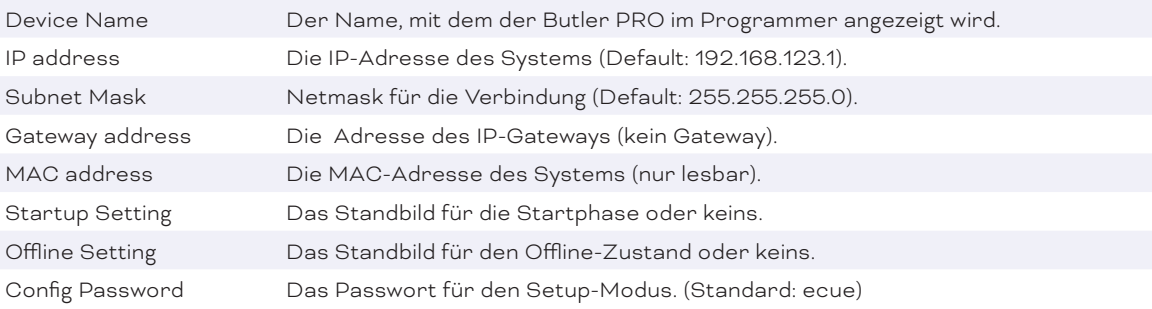

#### Versions

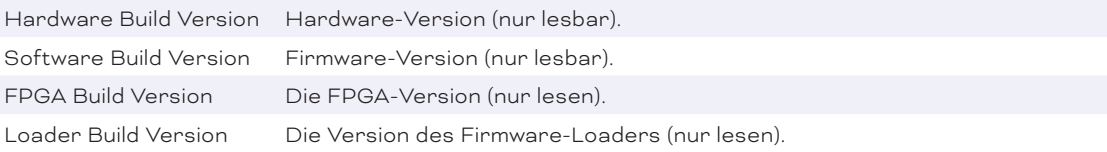

### Cluster Mode

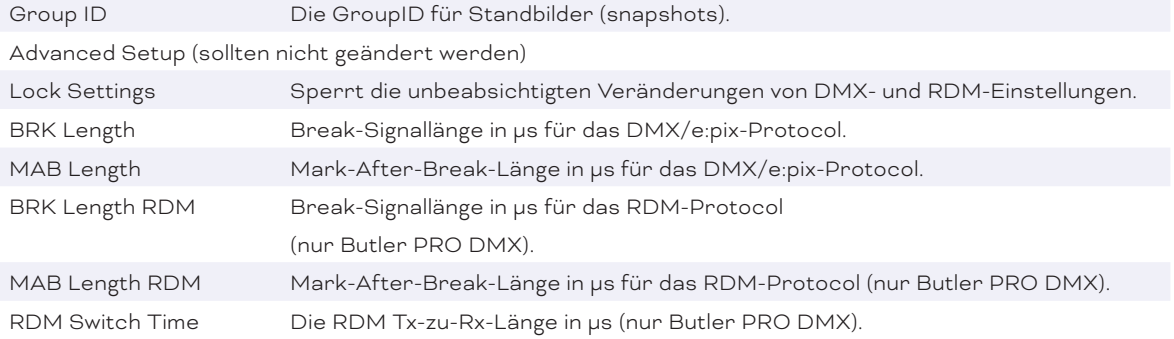

### Um den Butler PRO für

den Programmer zu verwenden, starten Sie den *Device Manager* im Programmer.

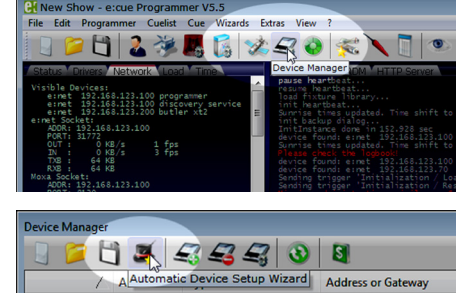

Starten Sie den *Automatic Setup Wizard*. Der Butler PRO wird gefunden und angezeigt.

<span id="page-12-0"></span>Setzen Sie das Häkchen am Butler PRO, um ihn der Konfiguration hinzu zu fügen oder klicken Sie Select. Um die Treiber-Eigenschaften zu setzen, doppel-klicken Sie den Butler PRO im Device Manager.

Klicken Sie *Ok* um den Butler PRO zu übernehmen, der Butler PRO ist nun im Programmer verfügbar.

Mit einem Doppel-Klick auf den Butler PRO im Device Manager können weitere Parameter gesetzt werden.

Auto Setup **Automatic Device Discovery Process**  $\overline{\mathbf{z}}$ Detected Devices Bobutler pro "Butler PRO TW" IP 192.168.123.250  $\overline{\mathbf{v}}$ Options **Following**<br>**Following** the with scan for etbus de  $\Box$ Start Universe for new DMX Drivers OK Cancel Device Prope

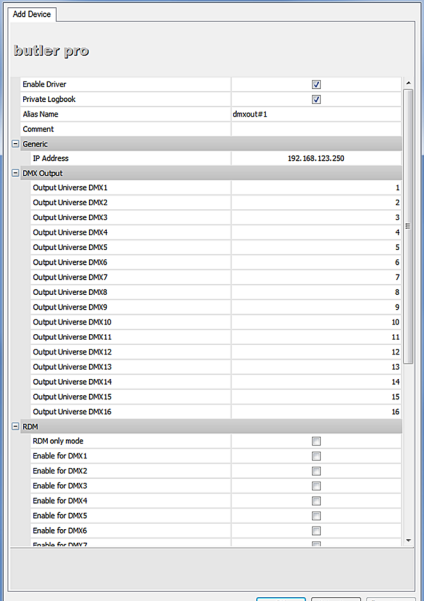

IIn diesem Dialog können Sie

die zugeordneten DMX-Universen festlegen sowie die RDM-Zuordnungen für alle Kanäle des Butler PRO bestimmen.

Nach Ende dieser Konfiguration verlassen Sie den Device Manager mit *Ok*.

### 11.2 Anschließen von mehreren Butler PRO

Falls Sie mehr als einen Butler PRO neu anschließen wollen, muss ein Butler PRO nach dem anderen konfiguriert werden. Schließen Sie nicht mehrere Butler PRO gleichzeitig an, da die Systeme ab Werk mit der gleichen IP-Adresse versehen sind und so Adresskonflikte im Netz auftreten und die Konfiguration nicht möglich ist.

Schließen Sie stattdessen nur jeweils einen Butler PRO an und weisen Sie diesem eine eindeutige IP-Adresse zu, z.B. 192.168.123.11. Wiederholen Sie diesen Ablauf, bis alle Geräte eine eindeutige Adresse besitzen und alle Geräte im Betrieb sind.

### <span id="page-13-1"></span><span id="page-13-0"></span>12 Firmware-Update

Um eine neue Firmware auf den Butler PRO zu laden gehen Sie wie folgt vor:

- **•** Starten Sie den Patchelor der e:cue Lighting Application Suite.
- y In der Liste gefundener Geräte wählen Sie den entsprechenden Butler PRO.
- y Drücken Sie den rechten Mouse-Button und wählen Sie *Update Firmware*.
- **•** Wählen Sie die Datei mit der neuen Firmware (\*.bxt).
- y Nach dem Herunterladen der Firmware startet sich der Butler PRO neu.
- **•** Die neue Firmware ist nun verfügbar.

### 13 Technische Daten

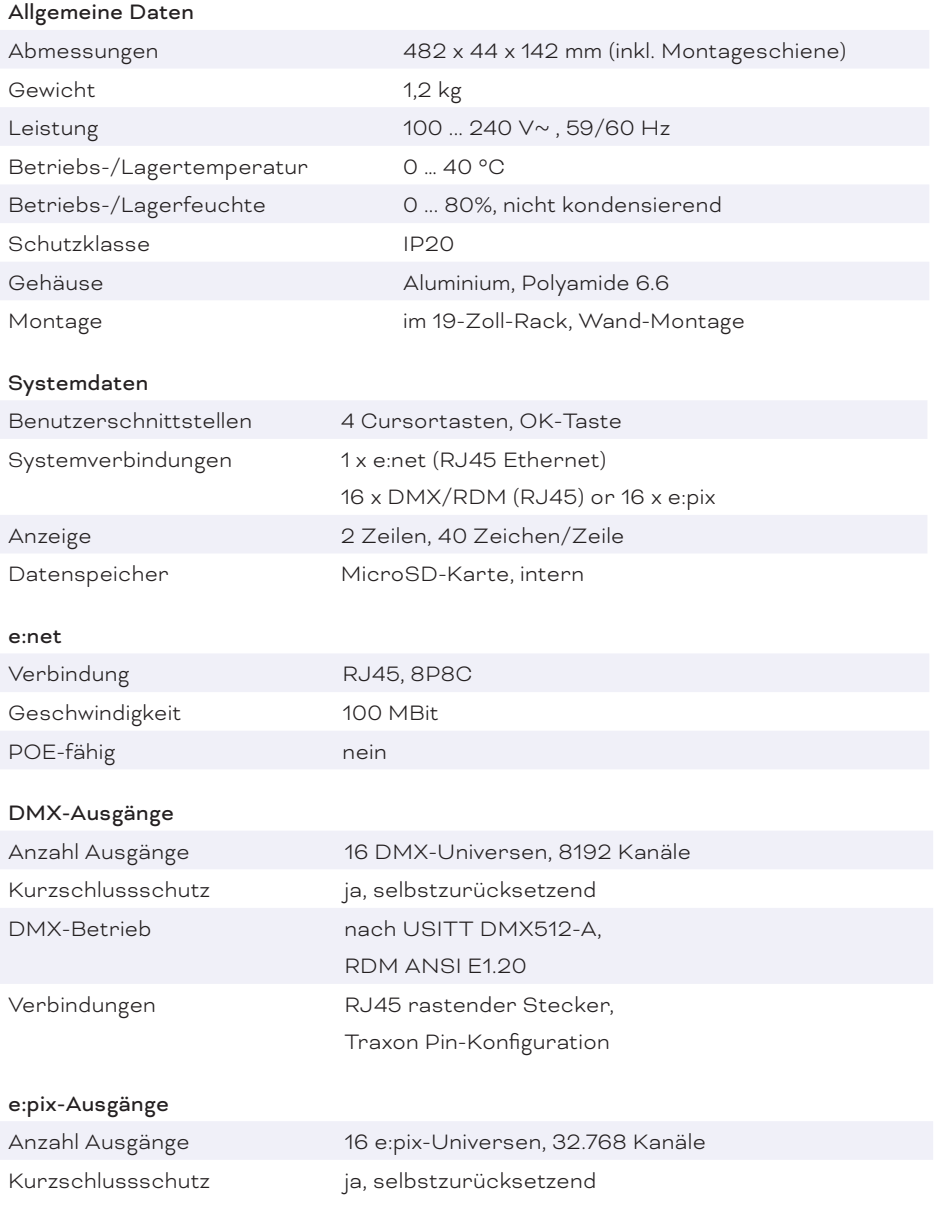

 $\bigotimes_{i=1}^n \frac{M_i M_i}{m_i}$  $\frac{1}{2}$   $\frac{1}{2}$   $\frac{1}{2}$   $\frac{1}{2}$   $\frac{1}{2}$   $\frac{1}{2}$   $\frac{1}{2}$   $\frac{1}{2}$   $\frac{1}{2}$   $\frac{1}{2}$   $\frac{1}{2}$   $\frac{1}{2}$   $\frac{1}{2}$   $\frac{1}{2}$   $\frac{1}{2}$ 

<span id="page-14-0"></span>e:pix-Betrieb Traxon-Standard

Verbindungen RJ45 rastender Stecker,

Traxon Pin-Konfiguration

# CE CH

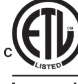

'<br>US Entspricht ANSi/UL Std. 60950-1. **Intertek** 4006376 Zertifiziert nach CAN/CSA Std. C22.2#60950-1.

### 14 Fehlerbehebung

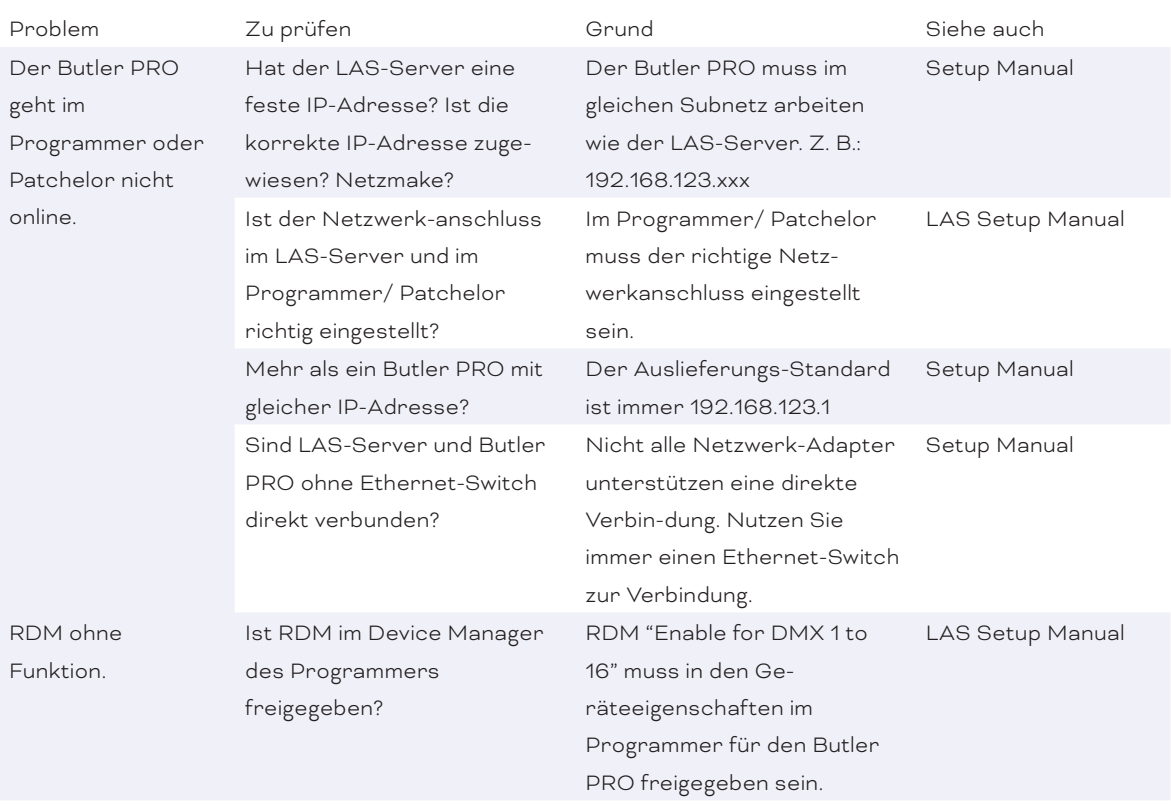

 $\rightarrow$ 

<span id="page-15-0"></span>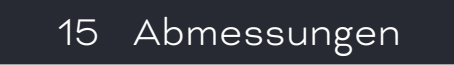

Alle Abmessungen in mm

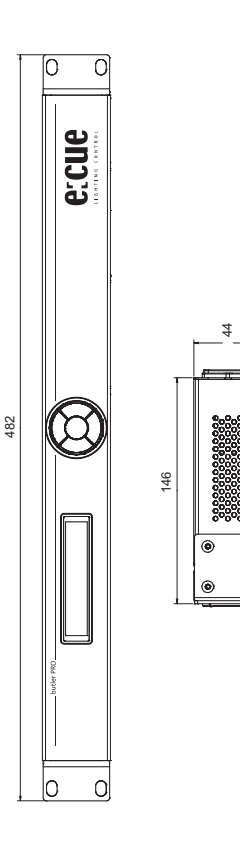

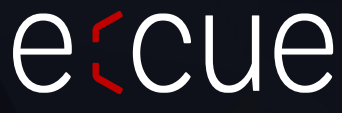

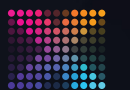

TRAXON | etcue

 $\bigwedge$  [Inhalt](#page-1-0)

MEMBER OF PROSPERITY GROUP

Bitte informieren Sie sich über die neuesten Aktualisierungen und Änderungen auf der Traxon-Website.

© 2023 TRAXON TECHNOLOGIES. ALLE RECHTE VORBEHALTEN.

www.traxon-ecue.com